# ZOOM 설치 및 사용방법

① 스마트 폰 · 스마트기기(테블릿PC)에서 ZOOM을 설치하는 방법 ② 노트북 · 컴퓨터에서 ZOOM 화상회의를 설치하는 방법

# │③ 웹 카메라 설치방법 및 삼각대 사용방법<br>① 스마트 폰 · 스마트기기(테블릿PC)에서 ZOOM을 설치하는 방법

구글 플레이 스토어에서, "ZOOM"을 검색하여 아래 "ZOOM Cloud Meetings"를 선택 하여 설치하면 됩니다.

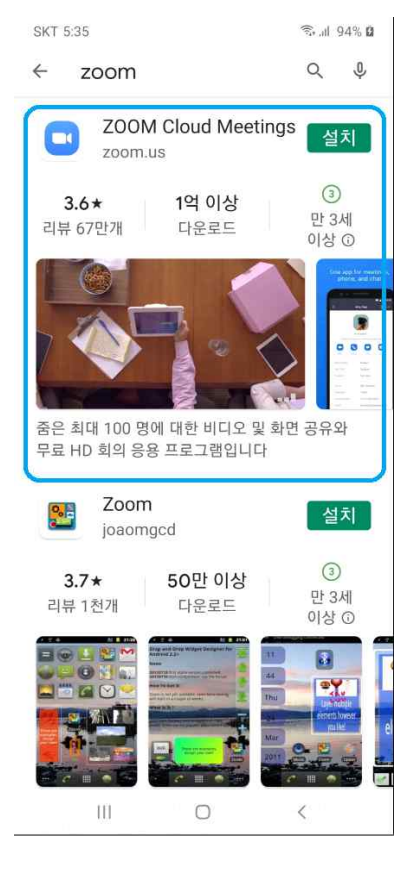

# 사용방법

스마트 폰 또는 테블릿PC 화면에 설치된 아이콘을 터치하여 시작하면 됩니다.

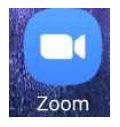

ZOOM 아이콘을 터치하여, "회의참가"를 터치하고 (학생은 가입 로그인하지 않음) 차례대로 나타나는 화면을 보고, 선생님의 아이디 비밀번호 비디오사용 오디오사용을 선택하고 들어오면 됩니다. 그밖에 다른 옵션은 내용을 잘 보고 설치자의 옵션을 선택 하여 사용하면 됩니다.

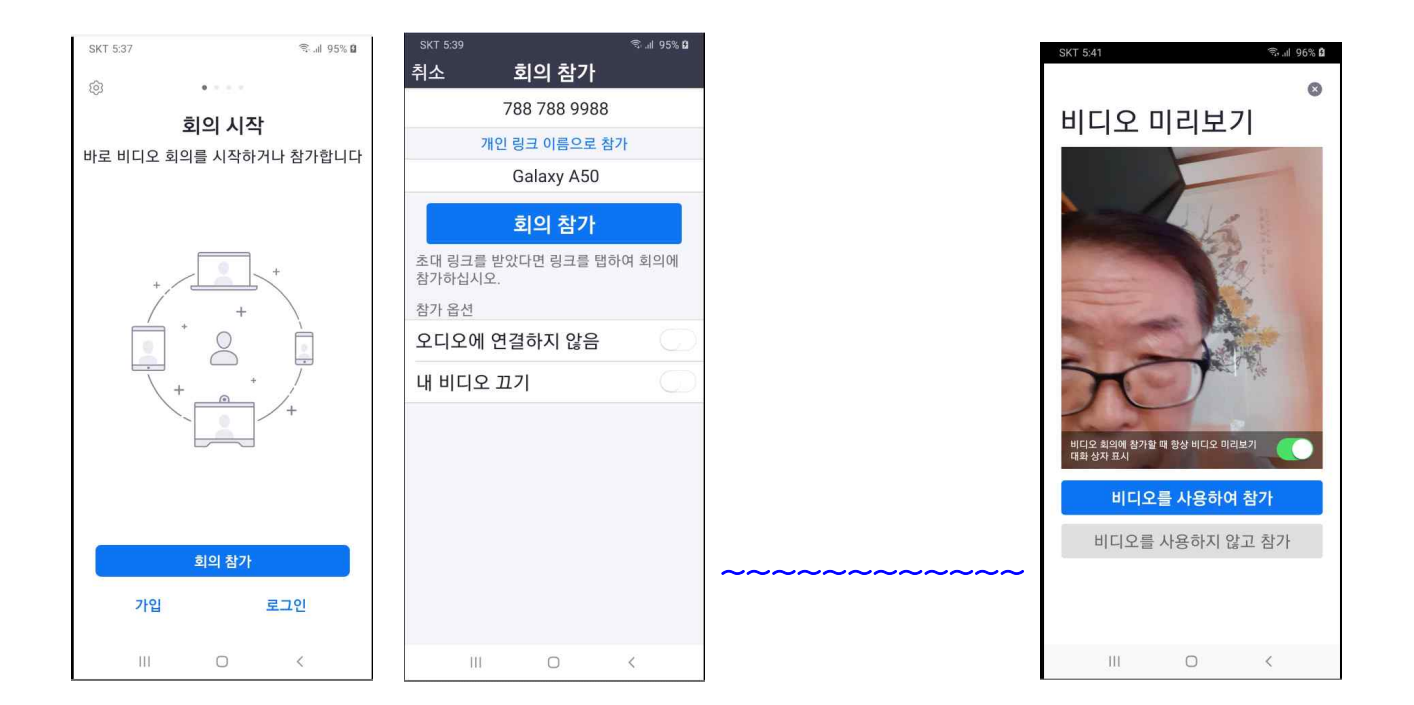

## ※ ZOOM을 설치한 스마트 폰과 웹 카메라를 삼각대를 이용하여 학습하는 방법 은, 9페이지 ③ 웹 카메라 설치방법 및 삼각대 사용방법을 보시기 바랍니다.

# ② 노트북 · 컴퓨터에서 ZOOM 화상회의를 설치하는 방법

https://zoom.us/ 옆 URL주소를 바로 클릭하거나, 인터넷 주소창에 URL주소를 입력 하고 엔터를 치면, 아래 ZOOM 홈페이지 화면이 나옵니다.

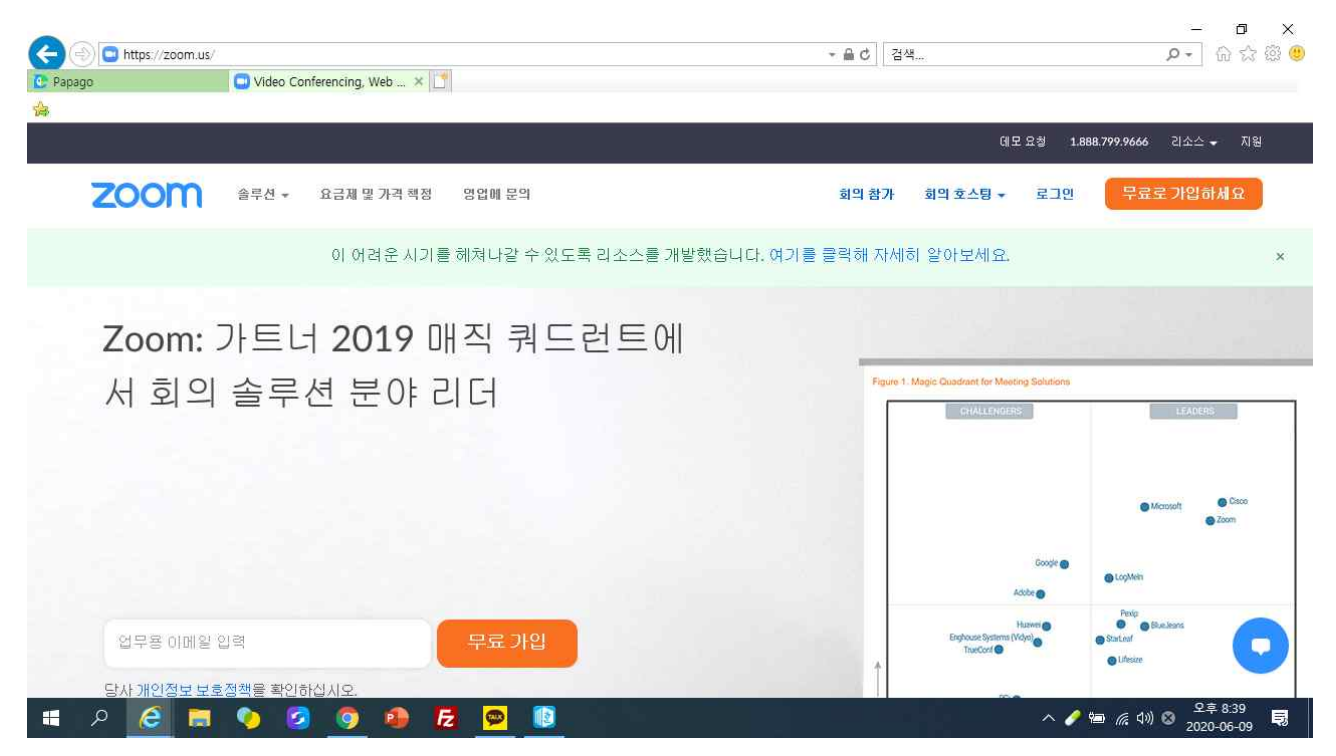

## 오른쪽 위쪽부분 "회의참가"를 클릭한다.

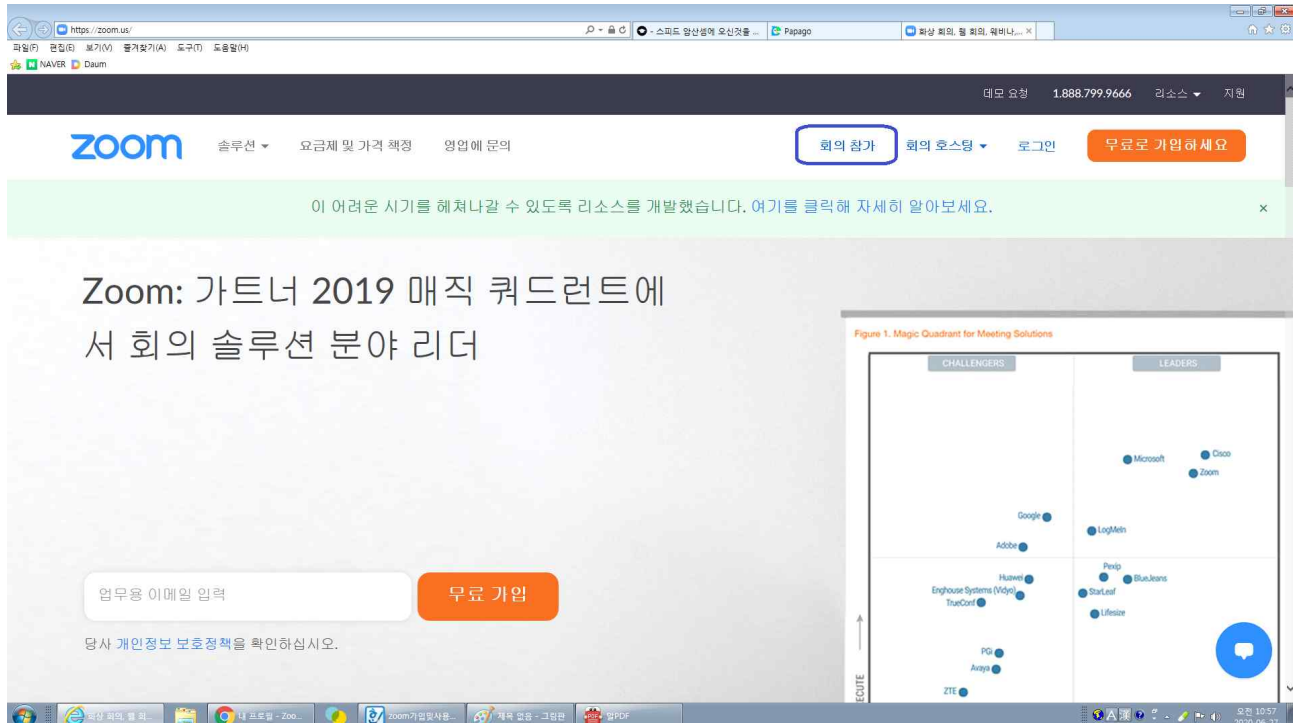

회의참가 화면이 나오면, 선생님이 가르쳐준 "아이디"를 기입하고 "참가" 버튼을 클릭 합니다.

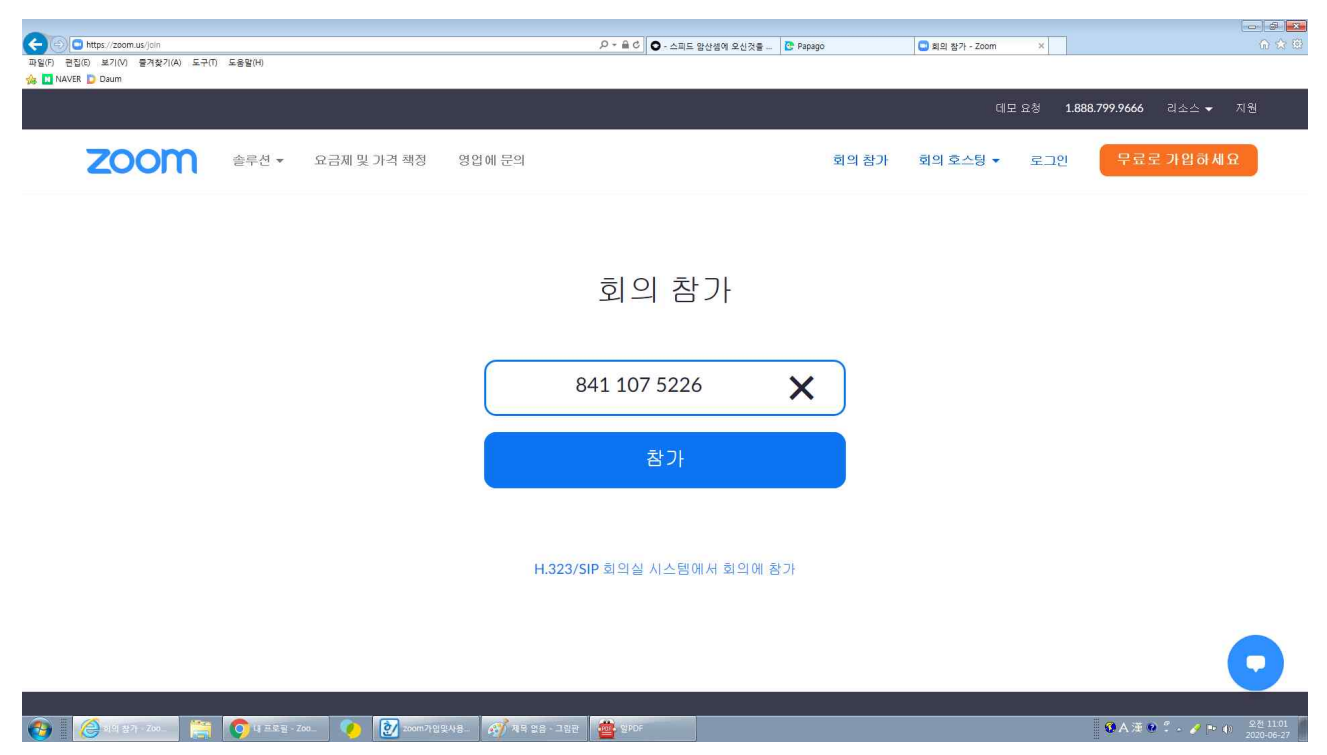

# **☞ 잠깐** 아래화면에서 비밀번호를 입력하라는 화면이 안 나오면,

가운데 아래 "Zoom을 다운로드하여 실행"을 클릭하여, 실행파일을 설치하면 됩니다.

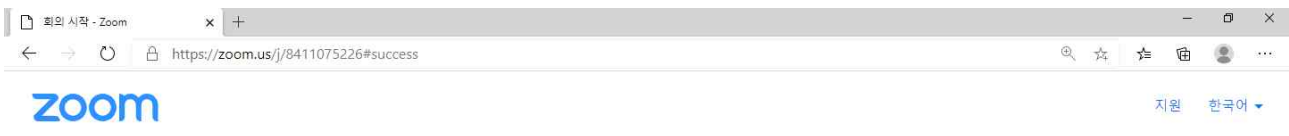

시스템 대화상자가 표시되면 Zoom Meetings 열기를 클릭합니다..

Zoom 클라이언트가 설치되어 있으면 회의 시작을(를) 실행하거나 Zoom을 다운로드하여 실행합니다.

Copyright @2020 Zoom Video Communications, Inc. All rights reserved. 개인정보 보호정책 및 법적 정책

△ 記 4》 ◎  $\frac{275251}{2020-06-27}$ 

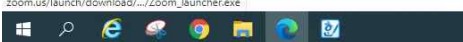

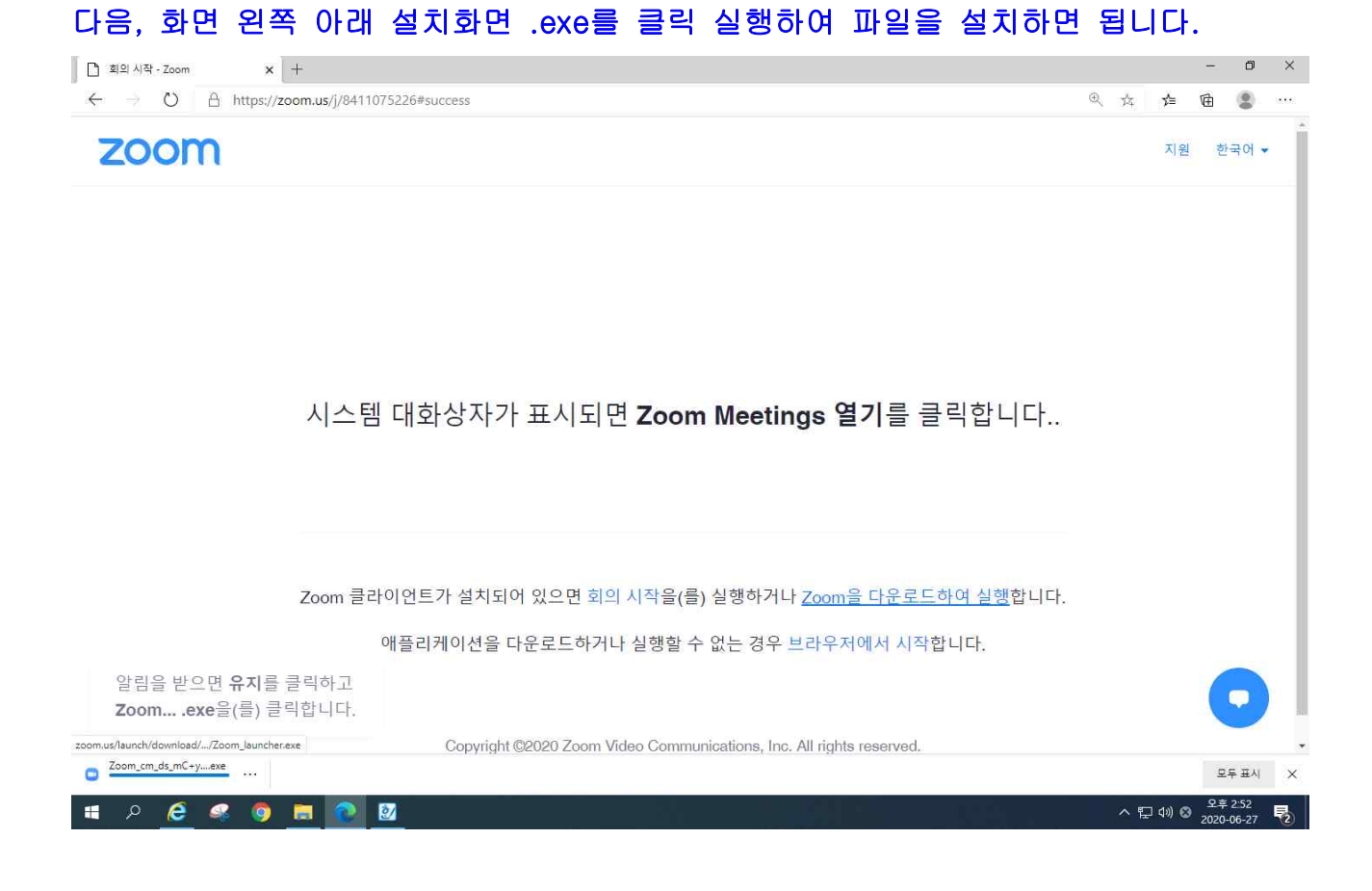

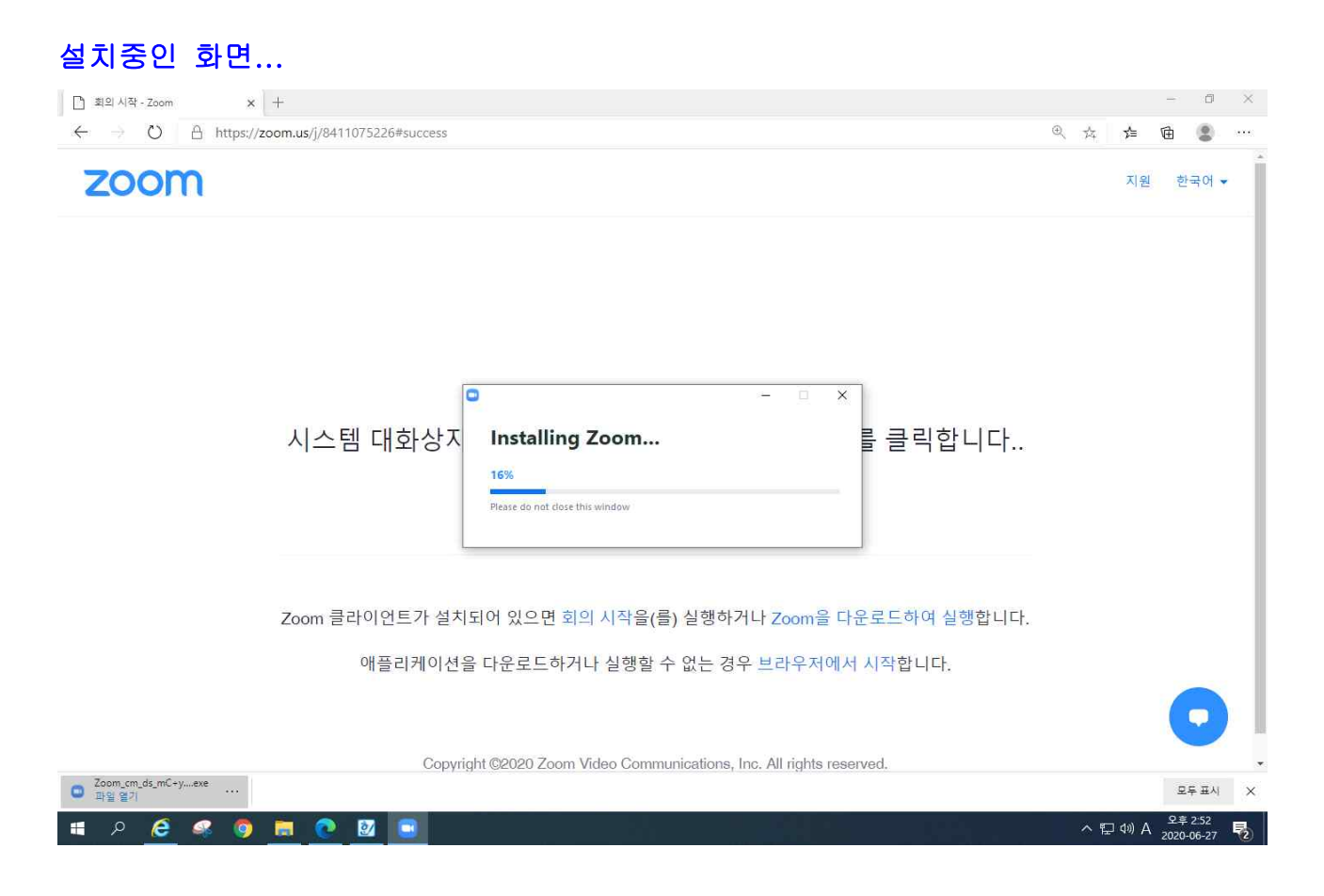

#### 설치가 끝나면, 다음 화면에서 "학생이름"과 선생님이 가르쳐준 "비밀번호"를 기입하 고 "회의 참가"버튼을 클릭해주면 됩니다. (비밀번호 구성에서 보통 숫자로 구성되어 있지만, 비밀번호가 영문 대문자와 소문자 로 혼합되어 있는 경우는 대문자 소문자를 정확하게 구분하여 입력하여야 합니다.) ■ ■ 회의 시작 - Zoom  $\times$  +  $- \quad \ \ \, \text{or} \quad \ \ \times \quad$  $\leftarrow$   $\rightarrow$   $\circlearrowright$   $\quad$   $\oplus$  https://zoom.us/j/8411075226#success zoom 지원 한국어 •

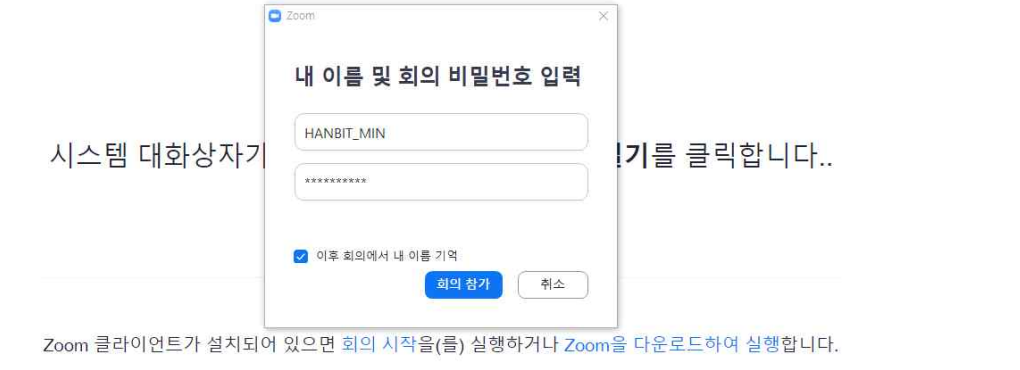

 $\bullet$ 

애플리케이션을 다운로드하거나 실행할 수 없는 경우 브라우저에서 시작합니다.

Copyright @2020 Zoom Video Communications, Inc. All rights reserved. 개인정보 보호정책 및 법적 정책

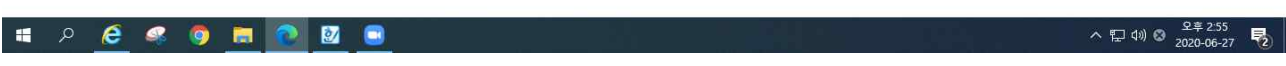

#### 다음과 같은 화면이 뜨면, 선생님이 "수락"을 해 줄 겁니다.

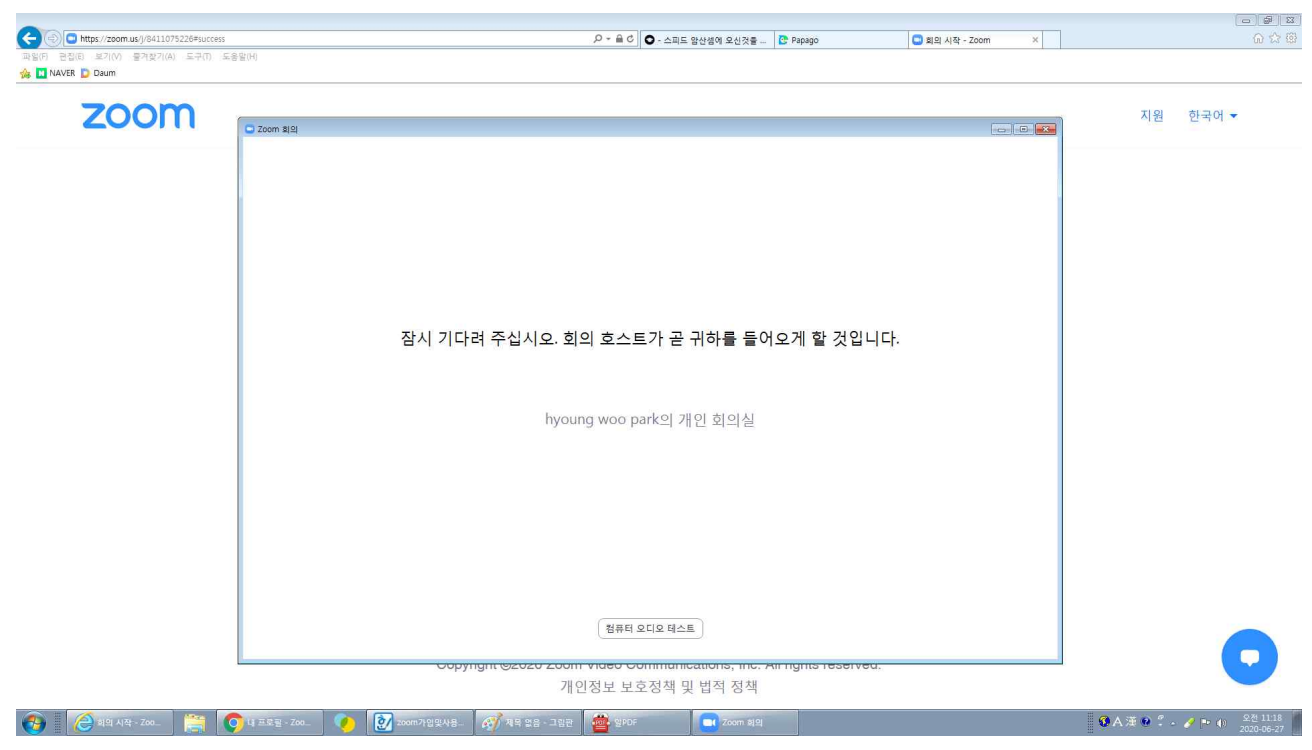

#### 선생님이 수락을 해주면, 자동으로 다음 팝업창이 나타납니다. 여기에서 "컴퓨터 오디오로 참가"버튼을 클릭하면 다음 화면이 나옵니다.

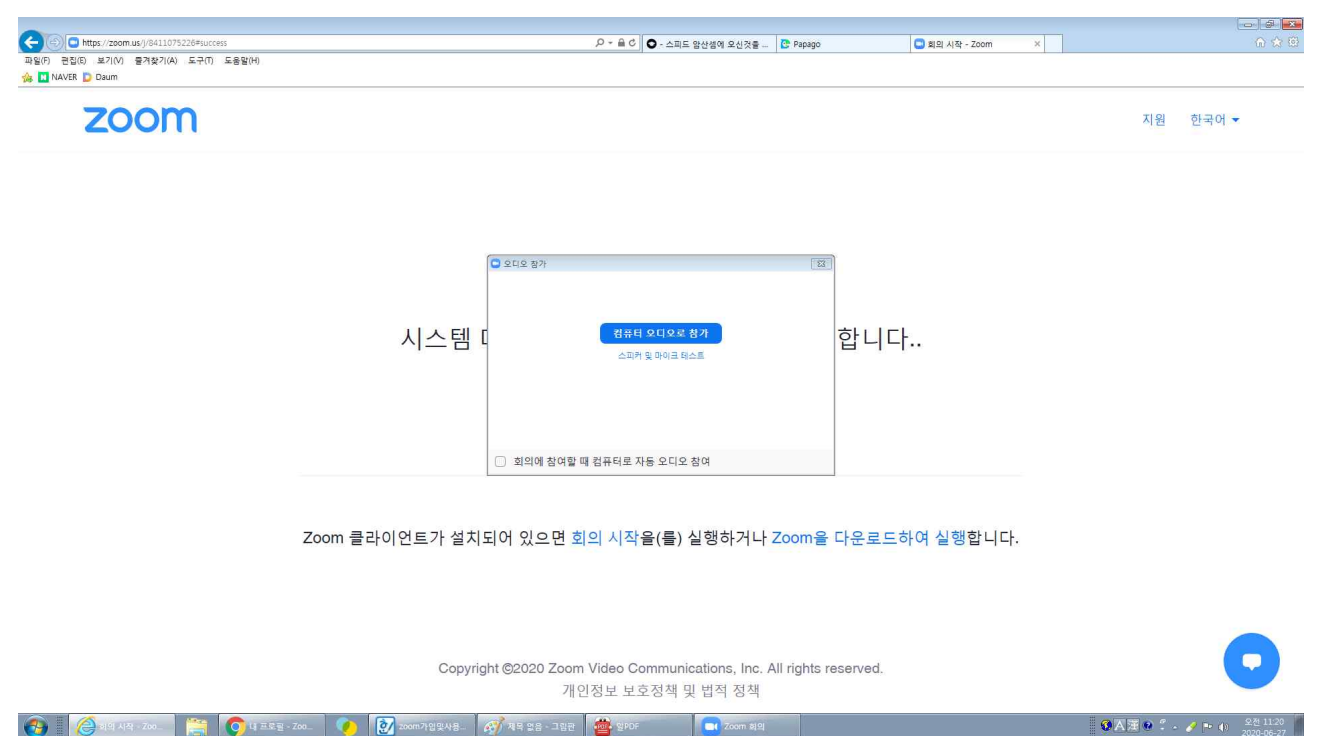

## 짜잔~~ 다음, 선생님 모습이 나타난 화면입니다. 지금부터 선생님이 설명한데로 따라서 해주면 됩니다.~^^

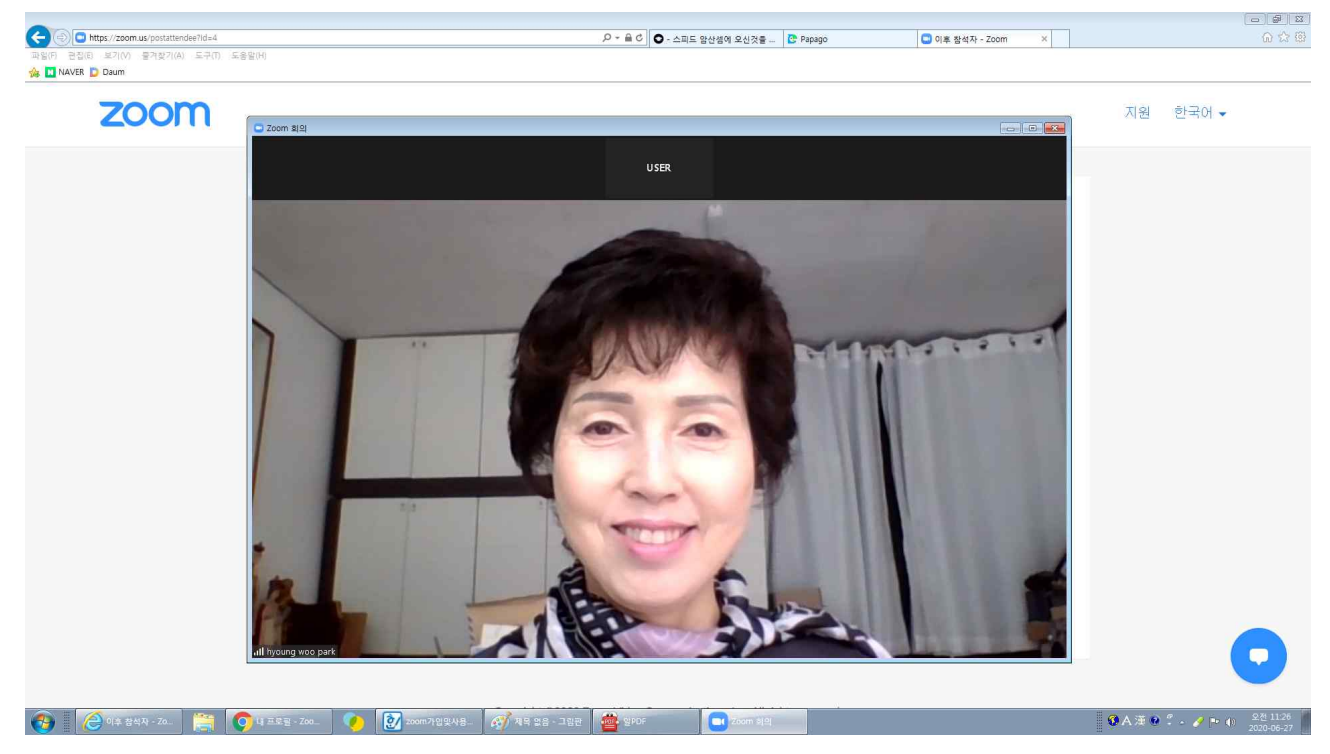

그리고, 왼쪽 아래 기능 줄에서 "비디오사용"을 클릭하면, 학생 자신의 모습도 나타나 볼 수 있습니다.

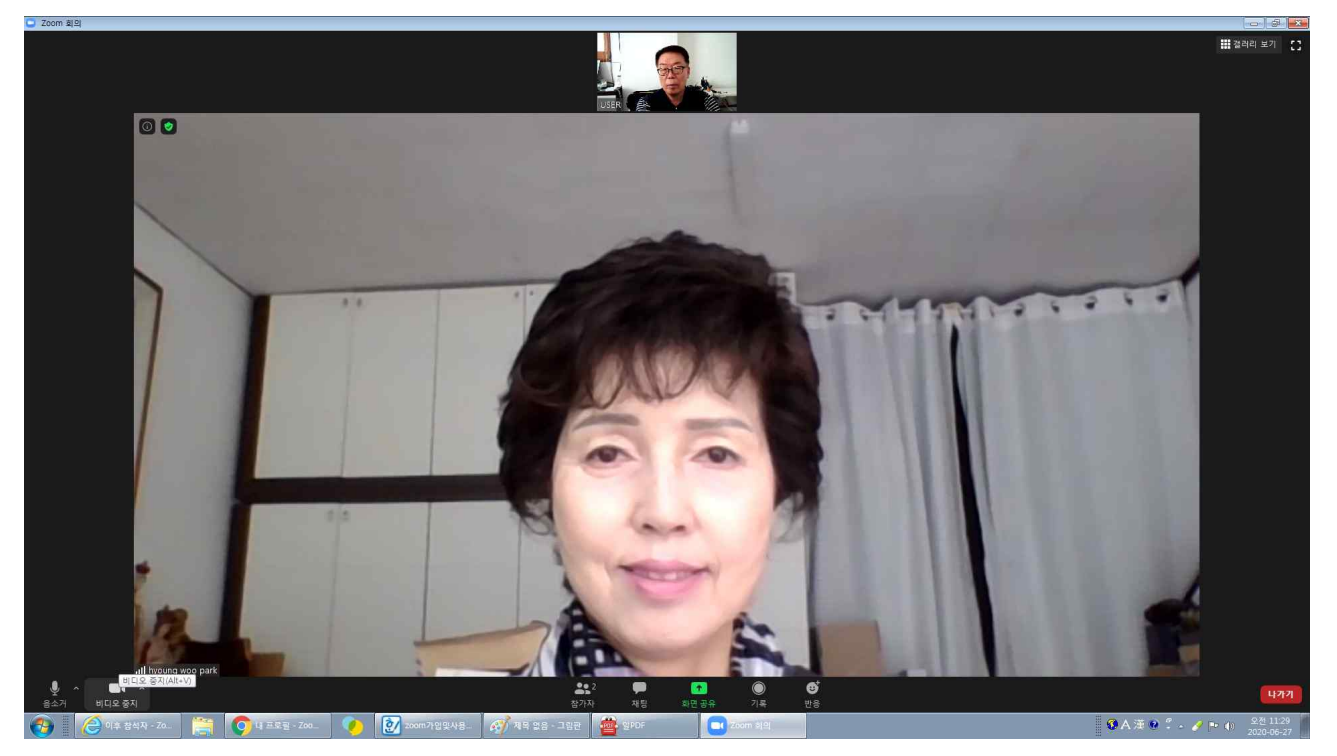

#### ③ 웹 카메라 설치방법 및 삼각대 사용방법

주산과 암산 화상수업은, 선생님이 학생들의 학습내용을 보고 지도를 해야 하기 때문에 학생의 얼굴만 봐서는 지도가 어렵습니다. 아래 사진과 같이, 학생이 사용하고 있는 학습 화면과 주판을 놓는 손 모양이 중심적으로 잘 보여야 합니 다.

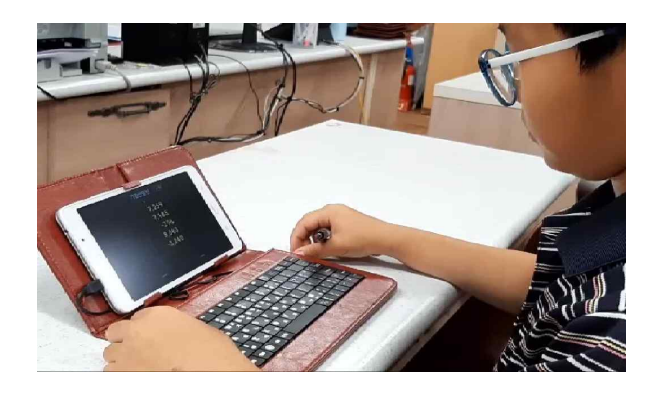

#### ※ 웹 카메라 · 삼각대 구입 및 설치방법

#### ☞ 스마트 폰으로 ZOOM 화상을 사용하는 경우는, 아래 사진처럼 삼각대를 이용하여 학습자 왼쪽에 설치하고 사용하면 됩니다.

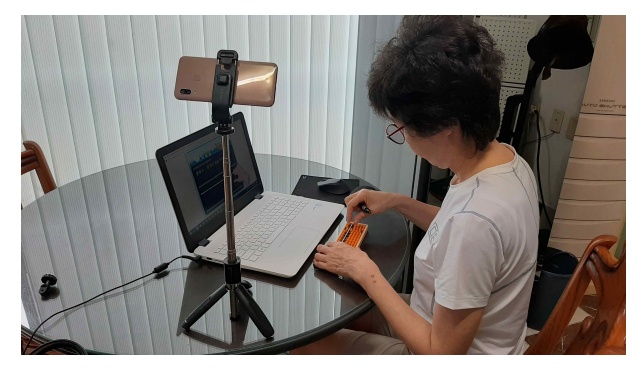

#### ☞ 웹 카메라로 화상을 사용하는 경우는, 아래 사진처럼 삼각대를 이용하여 학습자 왼쪽에 설치하고 사용하면 됩니다.

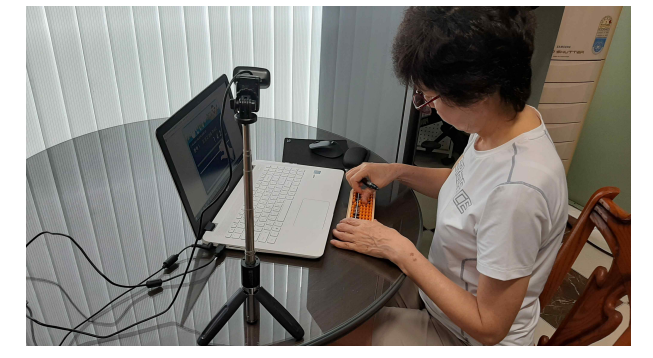

☞ 삼각대는, G마켓에서 1770892986 로 검색하여 나타난, 아래 화면에서 구입하면 됩니다. 자세한 내용과 기능은, G마켓에 들어가면 상세설명이 나와 있습니다. 스마트폰과 웹카메라도 겸용으로 거치할 수 있도록 되어 있습니다.

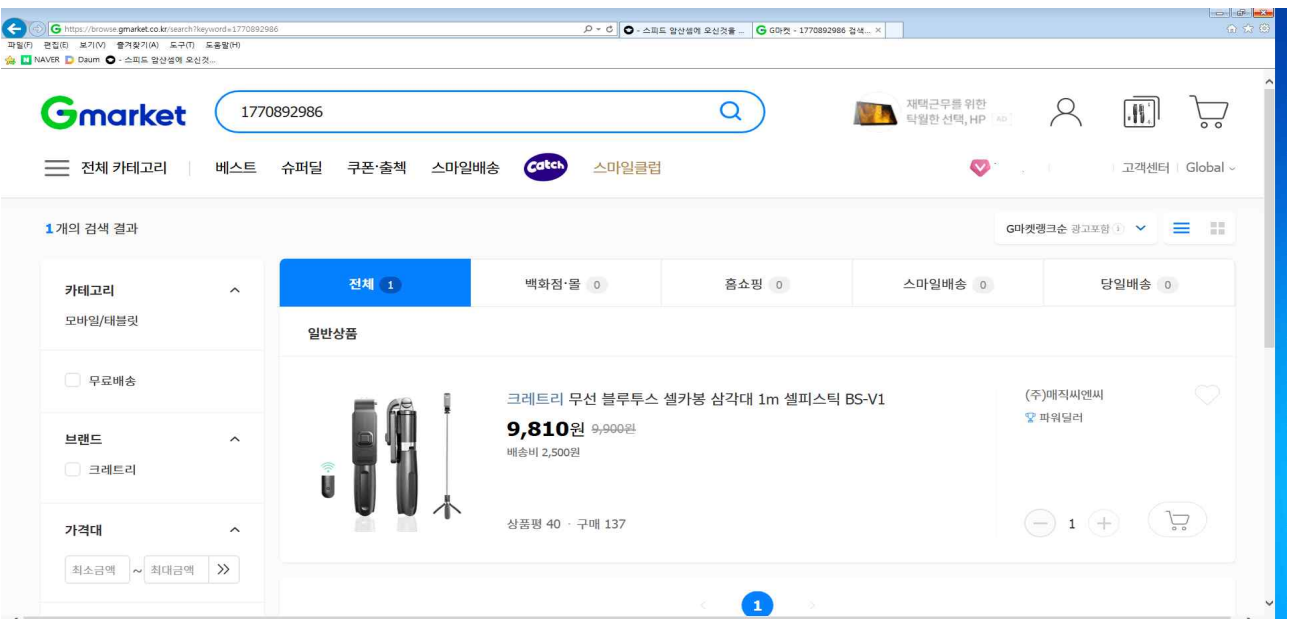

☞ 웹 카메라는, G마켓에서 1829918832 로 검색하여 나타난, 아래 화면에서 구입하 면 됩니다.

자세한 내용과 기능은, G마켓에 들어가면 상세설명이 나와 있습니다.

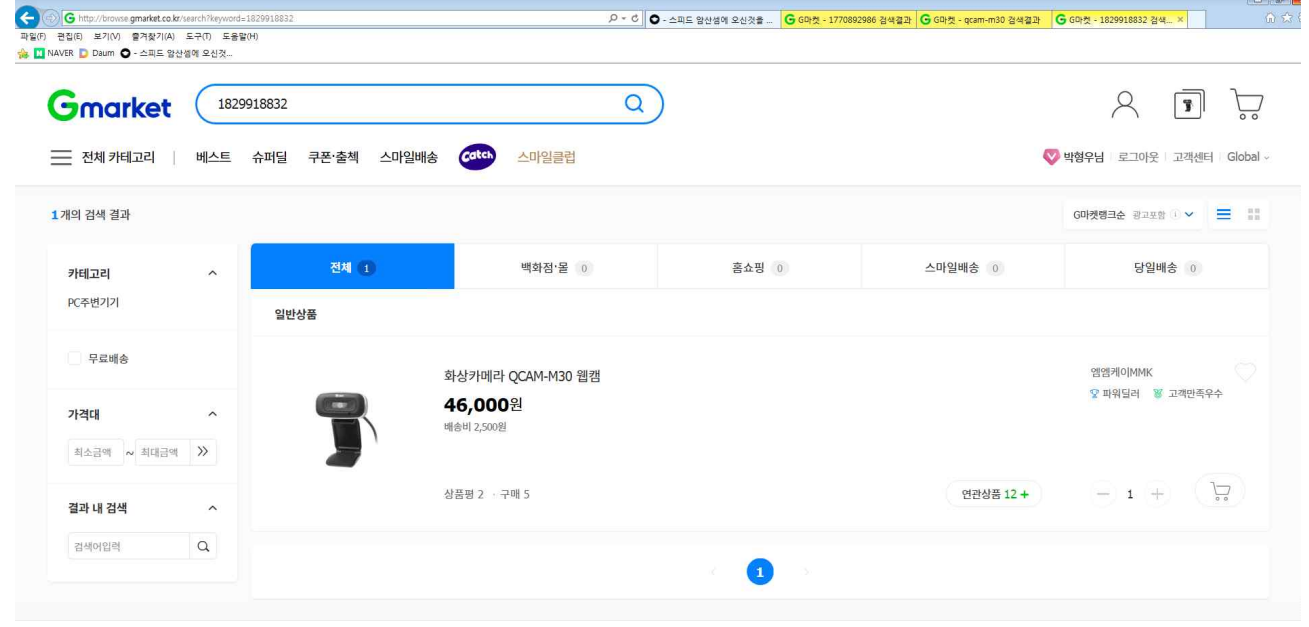

#### ※ 화상 수업에 참여하는 방법은,

- ① 각 파트 시간에 맞추어 ZOOM 화상수업에 접속하여 선생님의 수업을 받는 방법.
- ② 화상 수업시간에 관계없이 개인적으로 정해진 학습을 다하고, ZOOM에 들어와 검 사를 맞고 출석을 인정받는 방법입니다.
- ③ 학생의 화상 모습은, 학생이 주판을 놓는 모습과 모니터가 보일 수 있도록 웹캠(웹 카메라)를 학생 정면이 아닌 "왼쪽 옆"에 설치해 주시기 바랍니다. (삼각대 사용 권 장)
- ④ 마이크 사용법은 "화상수업"에 들어와서 "○○○가 들어 왔습니다."하고 이야기 하면 됩니다. 문제 연습을 할 때는, 시끄러운 소리가 들리면 안 되므로 마이크를 터치해서 끈 다 음 개인 공부를 하고, 다 끝나면 마이크를 다시 켠 다음 "○○○가 다 했다고"이름 과 함께 말하면 됩니다.

그리고,

화상수업시간에 필요한, 어플학습 설치 등 수업준비 사항에 대해서는, 홈페이지 커뮤니티에 있는 여러 공지사항을 미리 보고, 학습에 필요한 것들을 설치한 다음 화상수업에 임해주시면 됩니다.